## **Changing User Group Settings**

This tutorial will show you how to change settings for a user group for your website. This assumes you are already [log](https://docs.phpfox.com/display/FOX4MAN/How+to+Log+in+to+the+AdminCP)ged in as the Admin user and are log [ged into the AdminCP.](https://docs.phpfox.com/display/FOX4MAN/How+to+Log+in+to+the+AdminCP)

You can view our video tutorial or see the written tutorial below it.

• Click User Groups

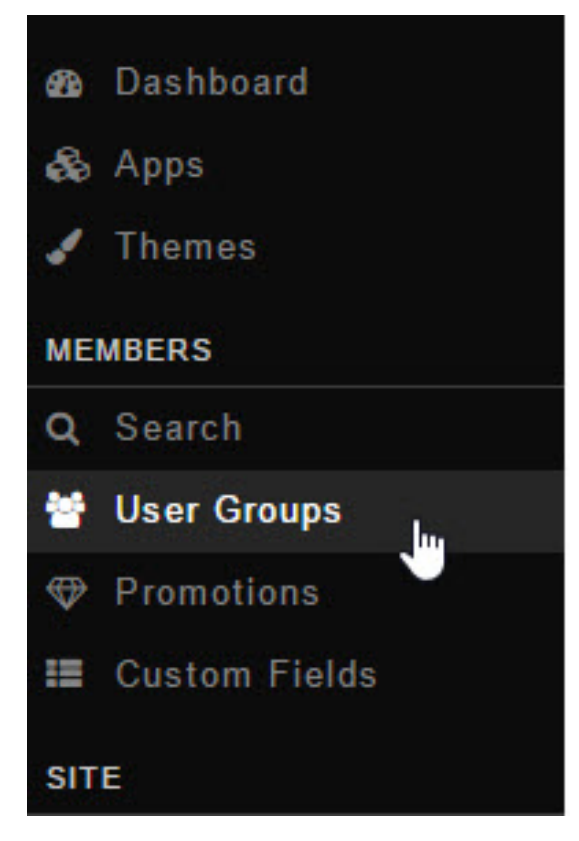

Click the arrow to the left of the user group you want to change the settings for and click Manage User Settings.

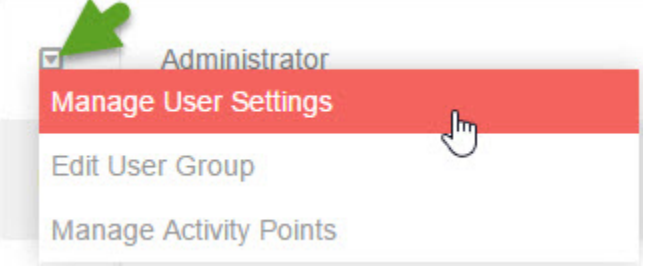

Once you click to manage settings, you'll see a list of all of the settings available to your user groups. Select a setting in the list to see all of the options available for that setting. The image below shows a small portion of the settings (We chose the Ad settings as an example). We also have to debug enabled so your view won't look exactly like this one.

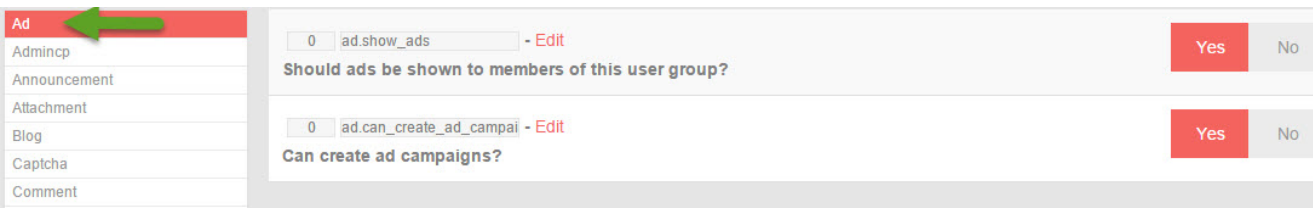

G Settings are done per user group so you'll want to make sure to set up each user group how you want them.

Be cautious of what you change for the Administrator user group as some settings can lock you out of the site but they have a warning at them so please read all descriptions before changing Administrator user group settings.